# 附件二:江苏高等学校师资培训中心岗前培训系统 高校管理员系统使用说明

一、 审核流程图

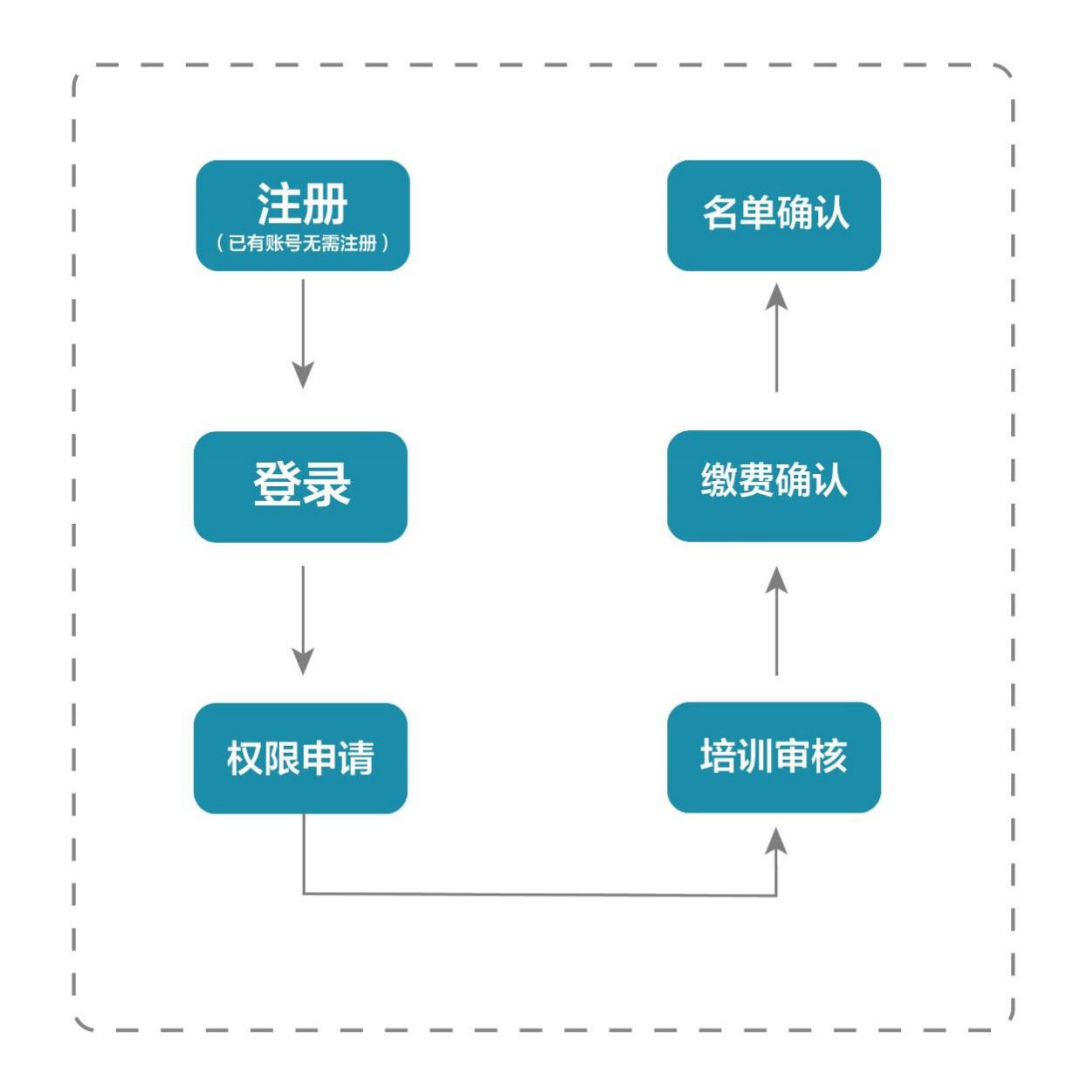

#### 二、管理员审核平台

(一)注册与登录

系统网址: [http://jsgspx.gspxonline.com](http://jsgspx.gspxonline.com/)。

首先进入岗前培训系统(建议使用谷歌浏览器、搜狗 浏览器、360 极速浏览器),显示如下:

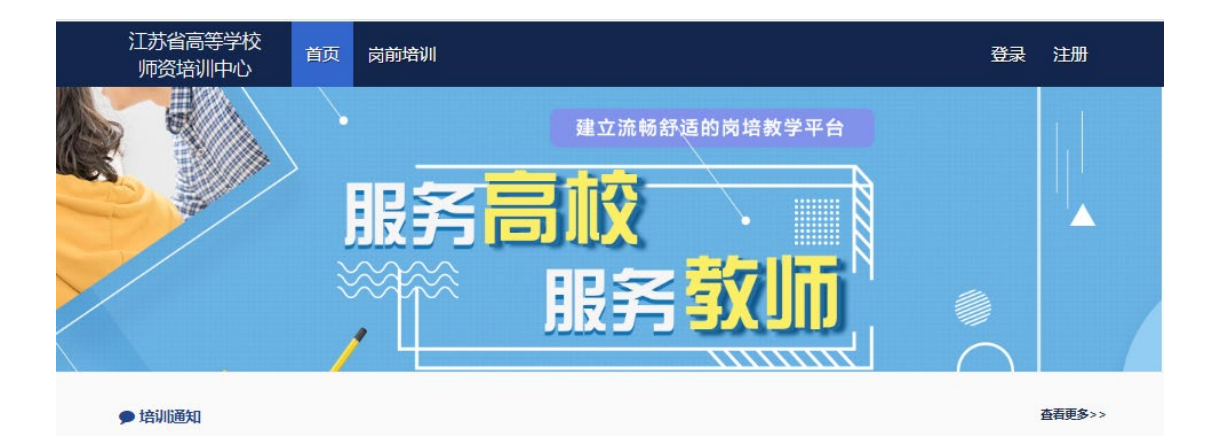

已登记注册高校管理员直接登录。首次使用本系统人 员,须自行注册,可以点击右上角"注册",填写注册信 息,界面显示如下:

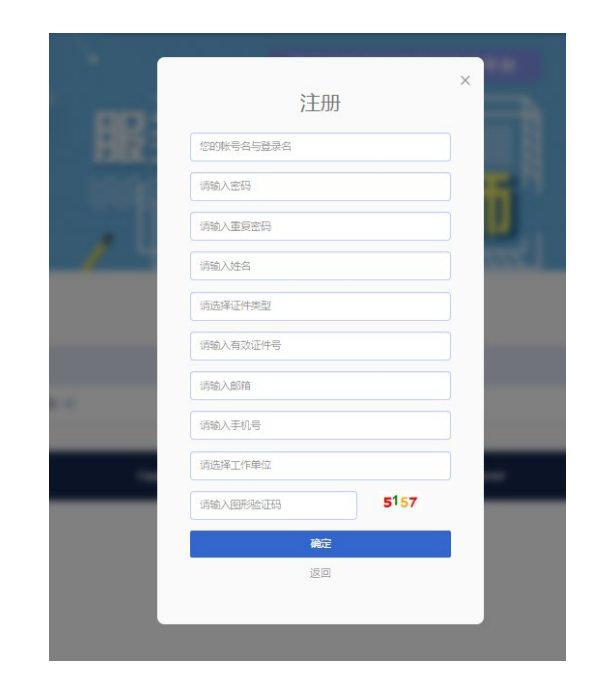

填写完个人信息后,点击"确定",进入系统。注意: 所填信息必须真实有效、准确无误,否则影响注册、报名 审核等工作。

(二)申请管理权限(已有权限人员,无需反复申 请)

登录系统之后,光标移至右上方小头像处,点击"学

- 23

校管理员权限申请"。

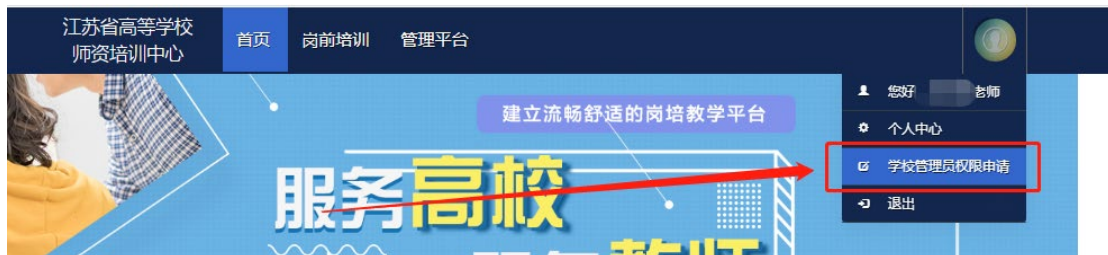

#### 选择"我要申请高校管理员"入口。

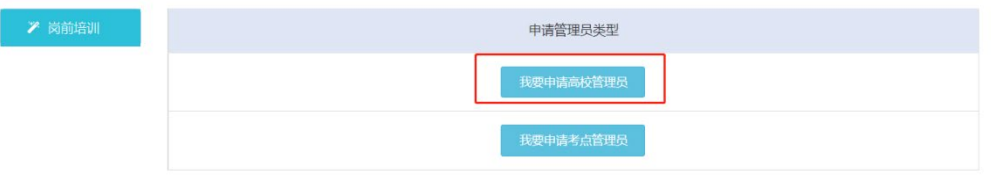

填写信息后在页面最下方点击保存,保存完成后点击 打印进行打印。纸质打印完成后,注明新增或替换,需部 门领导签字并盖章。

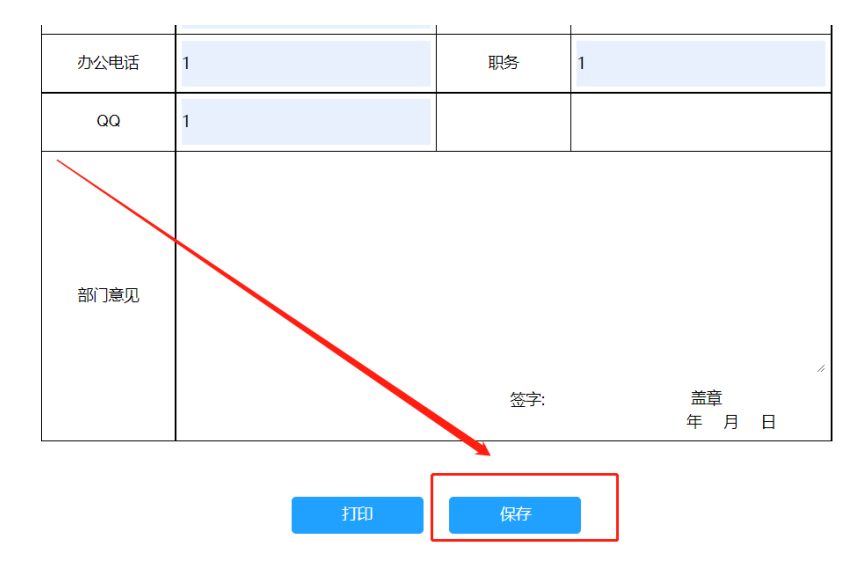

扫描申请文件为 PDF 版,点击页面最下方上传申请材 料,上传成功后可进行预览,如有问题可重新进行上传。

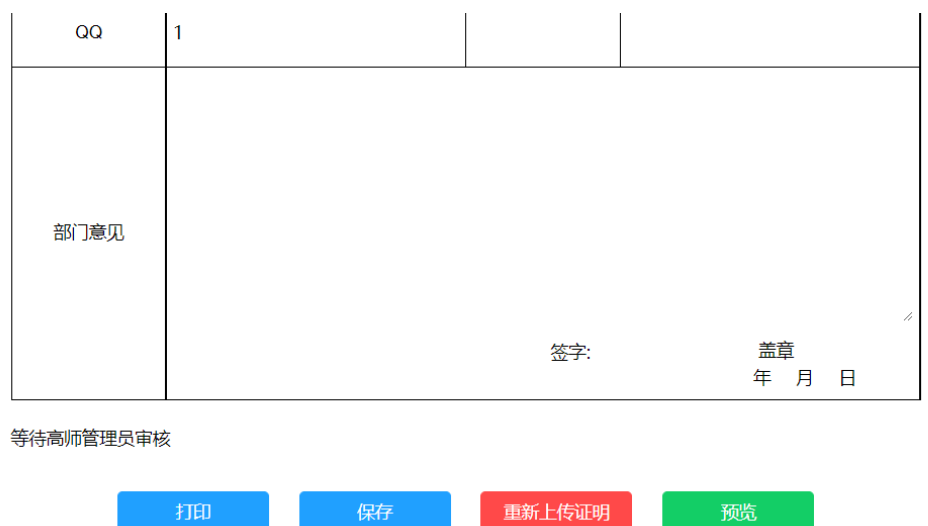

提交申请后等待高师管理员审核。高师审核通过, 即 拥有学校管理员的权限,可重新登录系统对本校人员进行 管理。

(三)用户列表

登录系统后点击首页"管理平台"—"高校审核系统" 进入学校管理员审核后台。

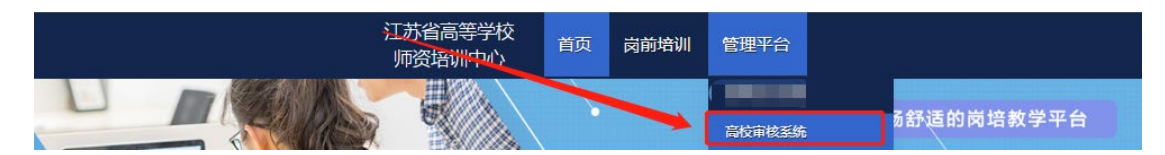

在审核系统中点击"学员密码重置"—"学员列表" (\*仅显示本工作单位的用户记录。) 点击重置密码可以 重置本单位学员登录密码。(\*重置密码为身份证后六位)

**Expect** 

(四)发票管理

在审核系统中点击"发票管理"—"发票信息",可 以对本校通讯发票信息进行完善. 目前,只为出版社发行培

- 25

# 训教材使用。

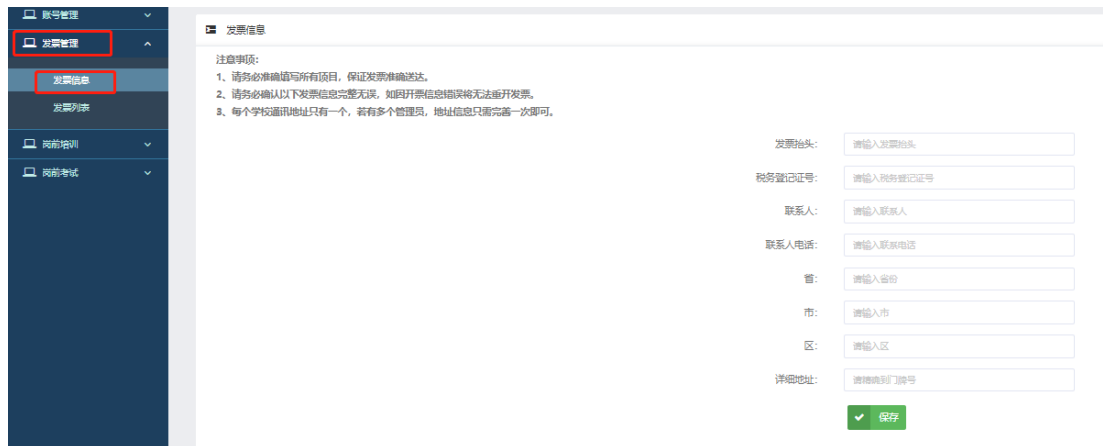

# 三、学员报名审核

登录系统后点击首页"管理平台"—"高校审核系统" 进入学校管理员审核后台。

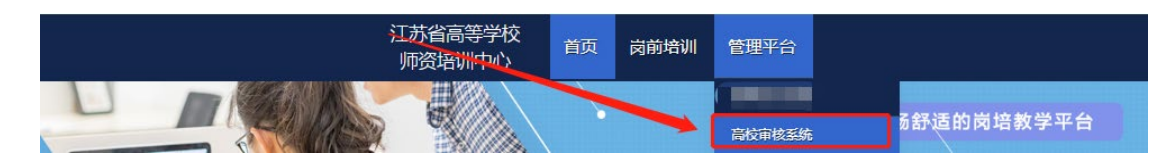

在审核系统中点击"岗前培训"—"报名审核"进入 报名审核页面,在此页面可按审核状态、姓名、身份证 号、手机号进行搜索。点击"导出名单",可导出人员名 单。

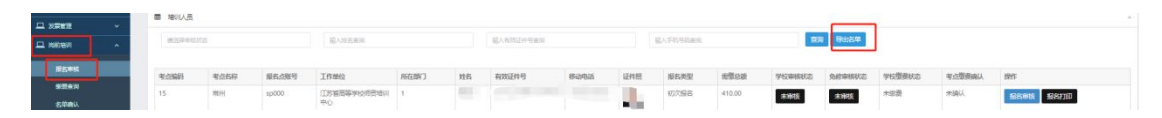

点击"岗前培训"—"报名审核",对学员报名信息 进行审核。

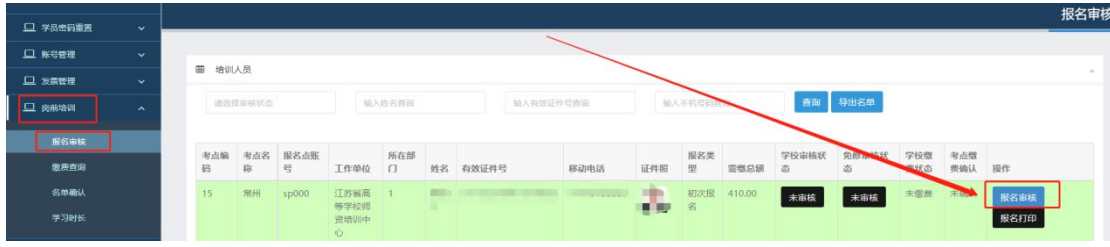

- 26

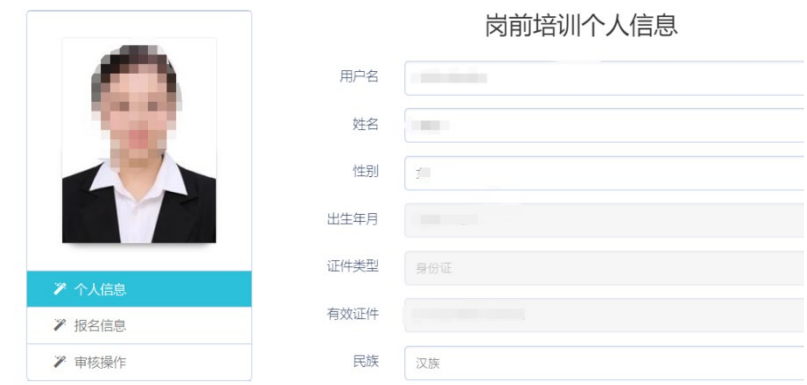

点击"个人信息"可以查看学员的个人信息。

点击"报名信息"可以查看学员的报名情况、免修材 料及 2018 年前补考佐证材料。

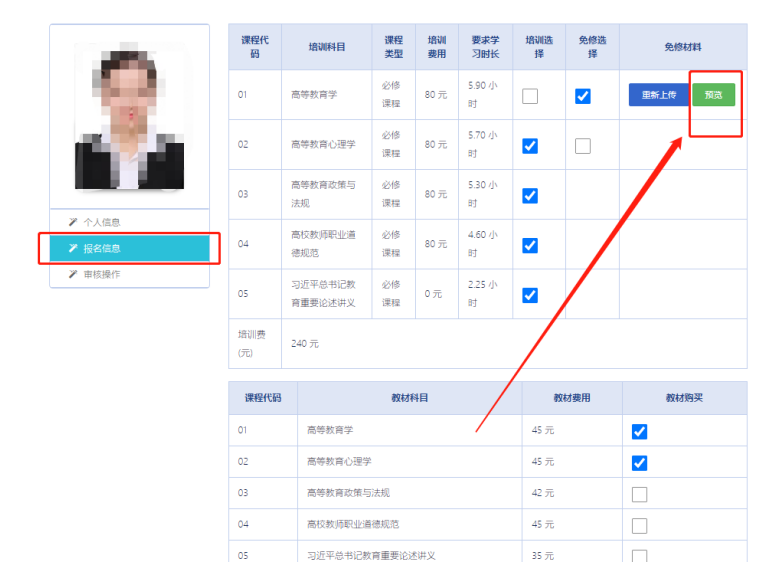

点击"审核操作"点击"通过",对报名信息审核通 过,如果点击"不通过",需填写不通过原因,系统将短 信通知学员。

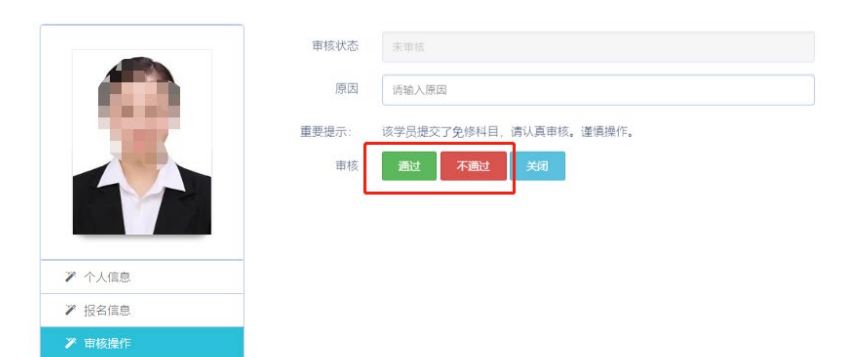

具有附属医院的高校,点击"岗前培训"—"附属医 院"进入附属医院报名查询页面,在此页面可按审核状 态、姓名、身份证号、手机号进行查询。

各高校可根据报名人数情况,自行决定具体审核流 程。对于报名人数较多,建议由学员自行打印报名申请 表,由学院负责人事工作人员初审,报学校管理员在系统 内审核操作。

注意:审核通过的学员,在审核期限内如有问题可审 核为不合格。已缴费学员和省级免修审核通过的学员除 外,如需退回需联系高师管理员。

四、学员缴费

审核系统中点击"岗前培训"—"缴费查询",进入 学员缴费管理页面。可按照姓名、身份证号和手机号进行 查询,也可点击"导出"导出缴费人员名单。

学员确认缴费共有两种方式,第一种方式直接点击 "确认缴费"进行确认;第二种方式点击页面右上角"批 量导入已缴费数据"下载模板,填写后上传,批量确认缴 费。

注意:免修人员需专家审核通过后才能进行确认缴 费,费用为 0 的学员也需要进行确认缴费。

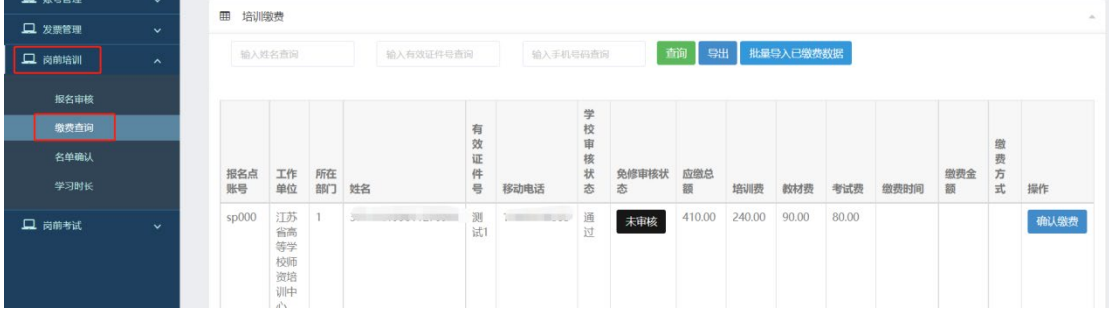

五、名单确认

审核系统中点击"岗前培训"—"名单确认",进入 学员名单确认页面。名单确认页面会统计本校学员报名、 审核及缴费情。点击"导出整体报名详情"可以导出本校 报名情况。

本校学员全部报名及缴费结束后,进行名单确认工 作,名单确认工作共分为三步:

第一步: 打印确认表。点击页面中的"打印培训确认 表",打印纸质版培训确认表。

第二步: 盖章扫描。在纸质确认表上加盖公章, 扫描 纸质确认表为 PDF 文件。

第三步:上传确认表。点击页面中的"提交",进行 提交页面后上传已扫描的 PDF 文件。

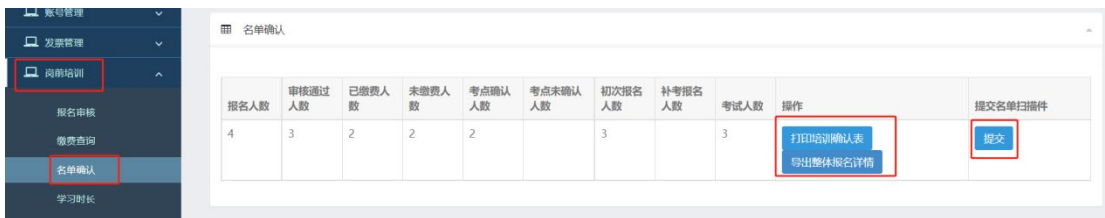

## 六、学员学习时长查询

审核系统中点击"岗前培训"—"学习时长",进入 学员学习时长查询页面。可按照姓名、身份证号和手机号 进行查询。点击"导出学习时长"可导出本校学员学习情 况。

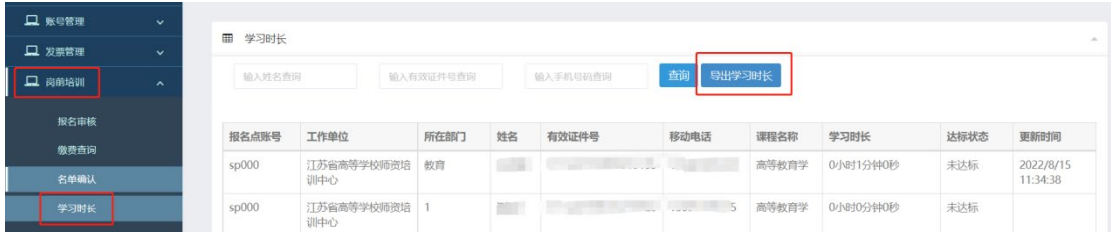

#### 七、考试查询

审核系统中点击"岗前报名"—"考试查询",进入 学员考试查询页面。可按照姓名、身份证号和手机号进行 查询。点击"导出"可导出学员情况。

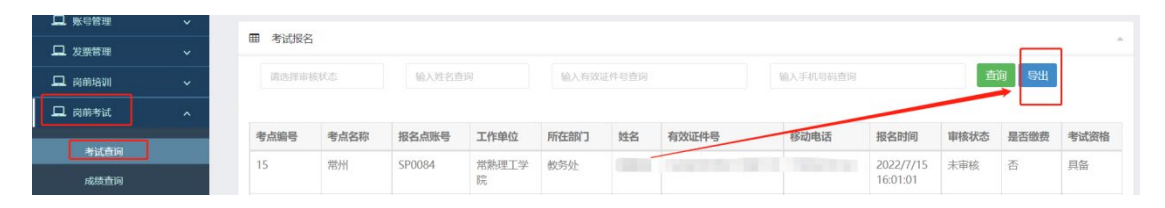

#### 八、考试成绩查询

审核系统中点击"岗前报名"—"成绩查询",进入 学员成绩查询页面。可按照姓名、身份证号、手机号和准 考证号进行查询。点击"导出"可导出学员成绩情况。

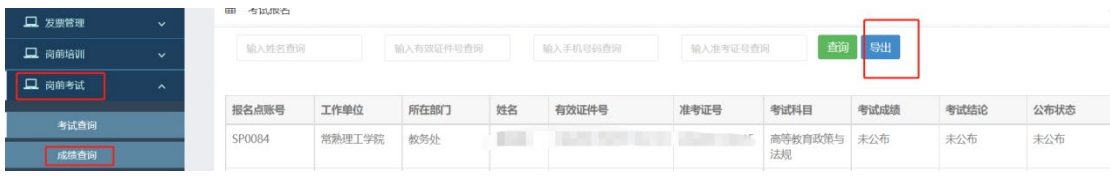

## 九、历史成绩

审核系统中点击"岗前报名"—"历史成绩",进入 历史成绩查询页面。可按照姓名、身份证号、年份进行查 询。点击"导出"可导出本单位历史成绩情况。

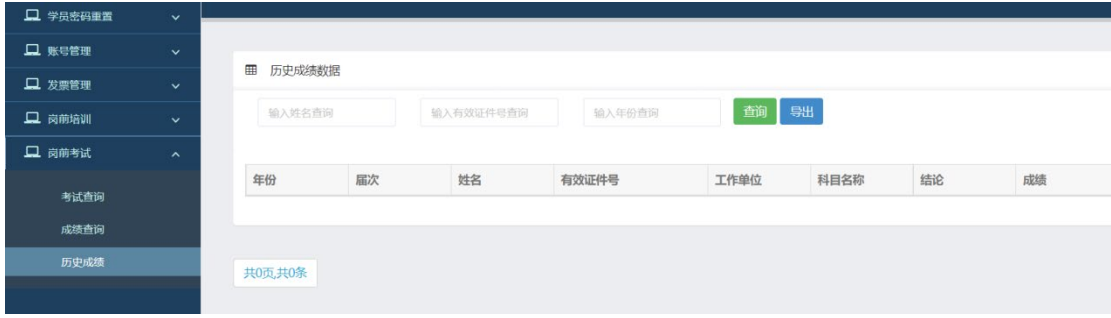

## 九、成绩反馈

学员有历史成绩但无法查询到,学员提交历史成绩反 馈,需高校管理员进行审核,审核系统中点击"岗前考 试"一"成绩反馈",进入审核页面,点击"预览"可以 查看相关佐证材料,操作中点击"通过",对申请材料审 核通过,如果点击"不通过",需填写不通过原因。